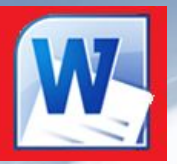

## **DR** Microsoft<sup>+</sup><br>Da Office Professional Plus

# Microsoft Word

## *Графические возможности*

*Лекция 2*

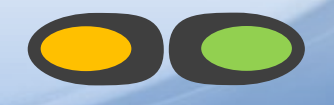

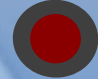

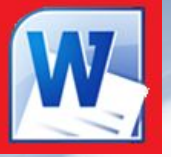

## **Работа с графикой**

 **Графика** - это один из важнейших элементов документа Word. Графика бывает двух видов - **растровая** и **векторная**.

 **Растровая графика** может быть загружена из графического файла или из другой программы.

*Два типа графических изображений:*  **Векторная графика** может быть создана в документе Word или вставлена в документ с помощью встроенных графических средств Word.

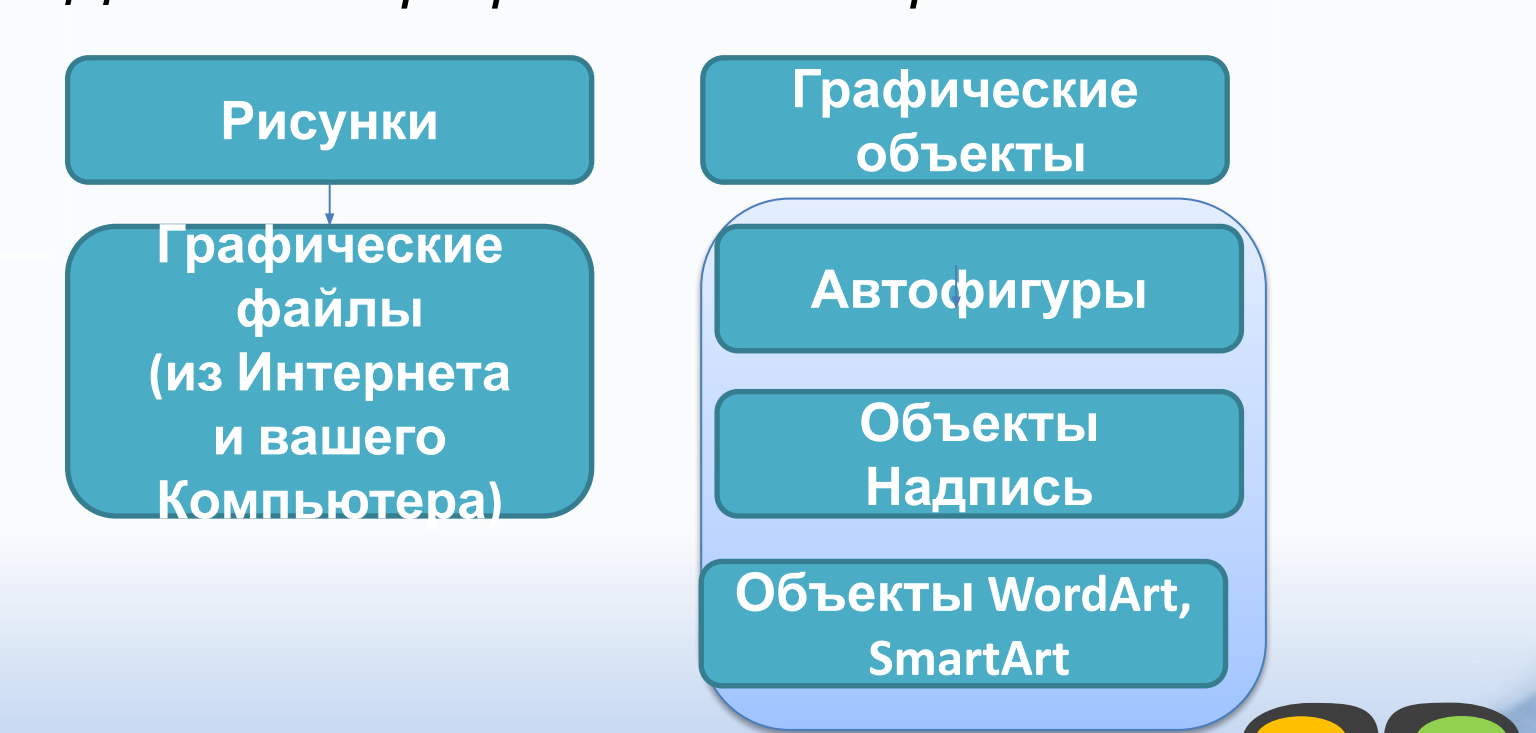

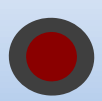

## **Типы графических файлов, поддерживаемые Word:**

- •Enhanced Metafile (.EMF)
- •Graphics Interchange Format (.GIF)
- •Graphics Interchange Format (.GIF)
- •Portable Network Graphics (.PNG)
- •Точечные рисунки (BMP, RLE, DIB)
- •Метафайлы Microsoft Windows (.WMF)
- •Tagged Image File Format (.TIF)

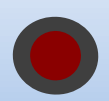

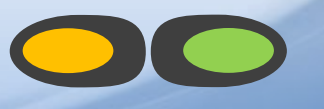

## **Графический редактор Word**

Изображение и рисунок — основные понятия, определяющие возможности и технологию применения графических средств Word по импортированию, созданию и обработке изображений растрового и векторного типов. Сам графический редактор Word принадлежит к семейству *векторных* графических редакторов, *т. к. базовым элементом которого является линия, описываемая с помощью математической формулы* (в растровых изображениях базовым элементом является — точка экрана (пиксель)).

В документах Word могут быть использованы два типа графических объектов:

- Рисунки
- Изображения.

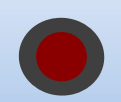

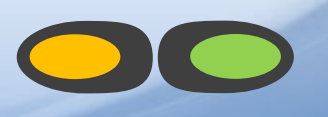

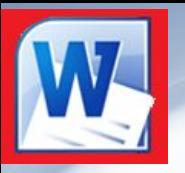

## Рисунки и изображения

- *Изображения импортируются из файлов, созданных другими программами (не программой Word), а рисунки можно создавать самостоятельно с помощью встроенных в Word средств (встроенным редактором графических объектов).*
- *Рисунок представляет собой единое изображение геометрической фигуры (линии, дуги, овала, прямоугольника, фигуры произвольной формы) это объекты векторной природы.*

*Рисунки могут создаваться непосредственно в тексте документа или в окне редактирования. После создания в тексте документа рисунки можно оставлять в виде отдельных графических объектов или помещать в рисунки*

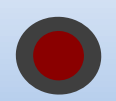

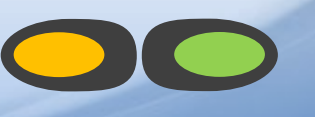

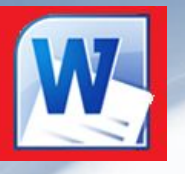

## Вставка рисунка

• Чтобы поместить изображение на странице документа с какого-либо носителя из файла, нужно поместить курсор мыши в том месте, где должна появиться картинка, на ленте зайти в меню **Вставка** и нажать

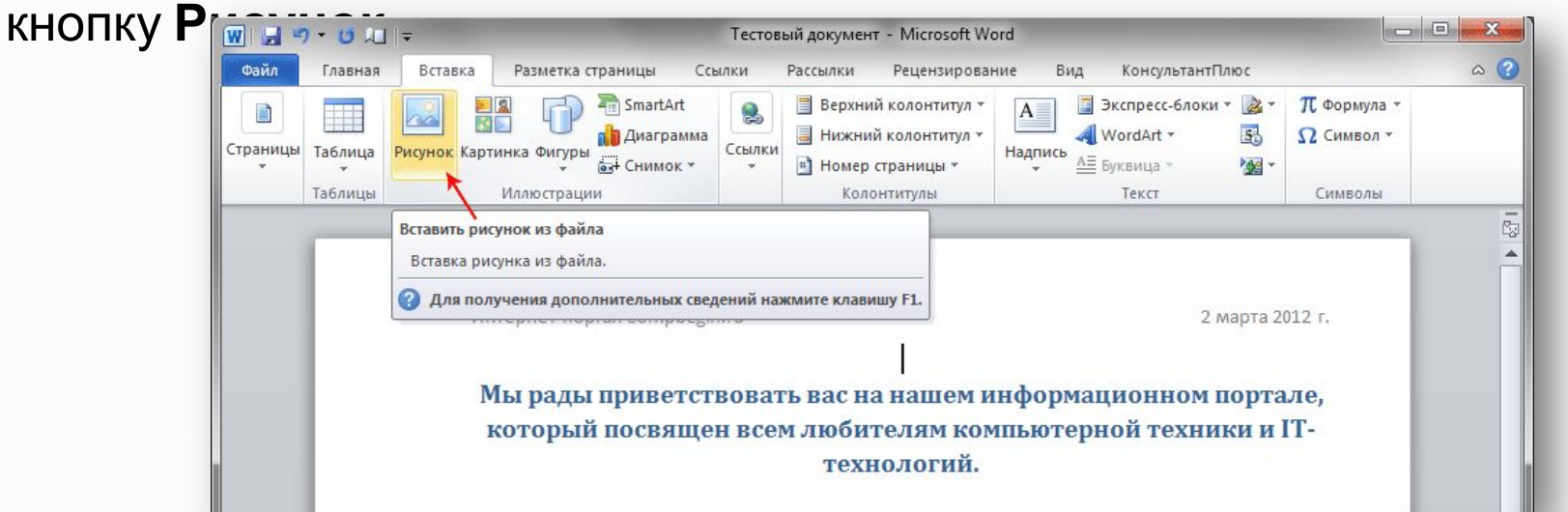

Затем, в открывшемся окне нужно найти файл с изображением, выбрать его и нажать кнопку **Вставить** в правом нижнем углу окна. При этом справа эта кнопка имеет изображение треугольника, нажав на который можно выбрать один из способов вставки.

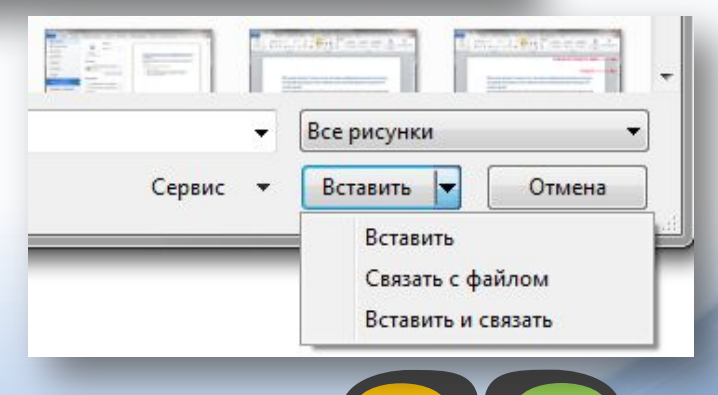

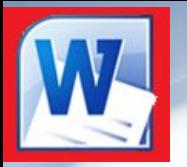

#### *К графическим объектам в Word относятся:*

WordArt -

- **Объекты WordArt**
- **Автофигуры**
- Фигуры ▪ **Объекты Надпись**

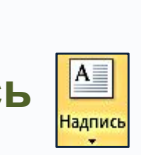

#### *Вставка декоративного текста WordArt*

*Алгоритм вставки:*

❑ Установите курсор в точку вставки объекта

в документе;

❑ В меню **Вставка** нажмите кнопку **A** WordArt

и выберите стиль оформления текста.

❑ В рамке введите нужный текст.

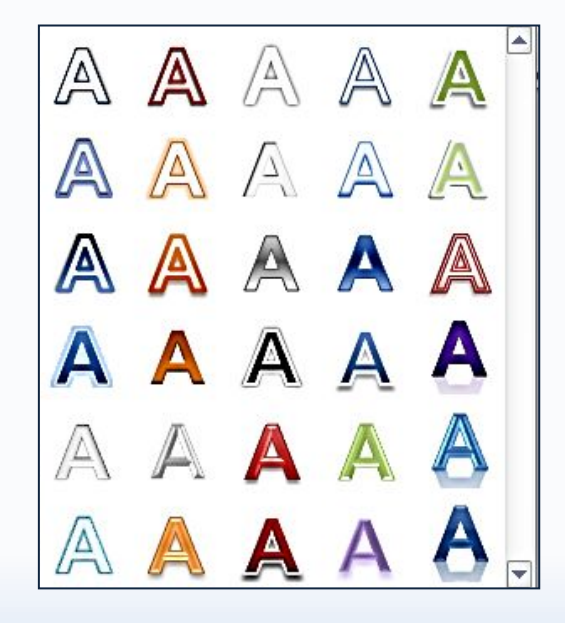

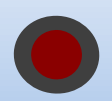

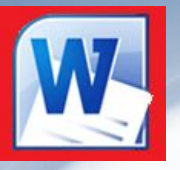

## **Объекты WordArt**

 WordArt (векторная графика) вставляется из коллекции декоративных текстов для создания фигурного текста в документе. Контекстные инструменты "Работа с объектами WordArt" на вкладке Формат предназначены для редактирования, форматирования и упорядочивания фигурного текста.

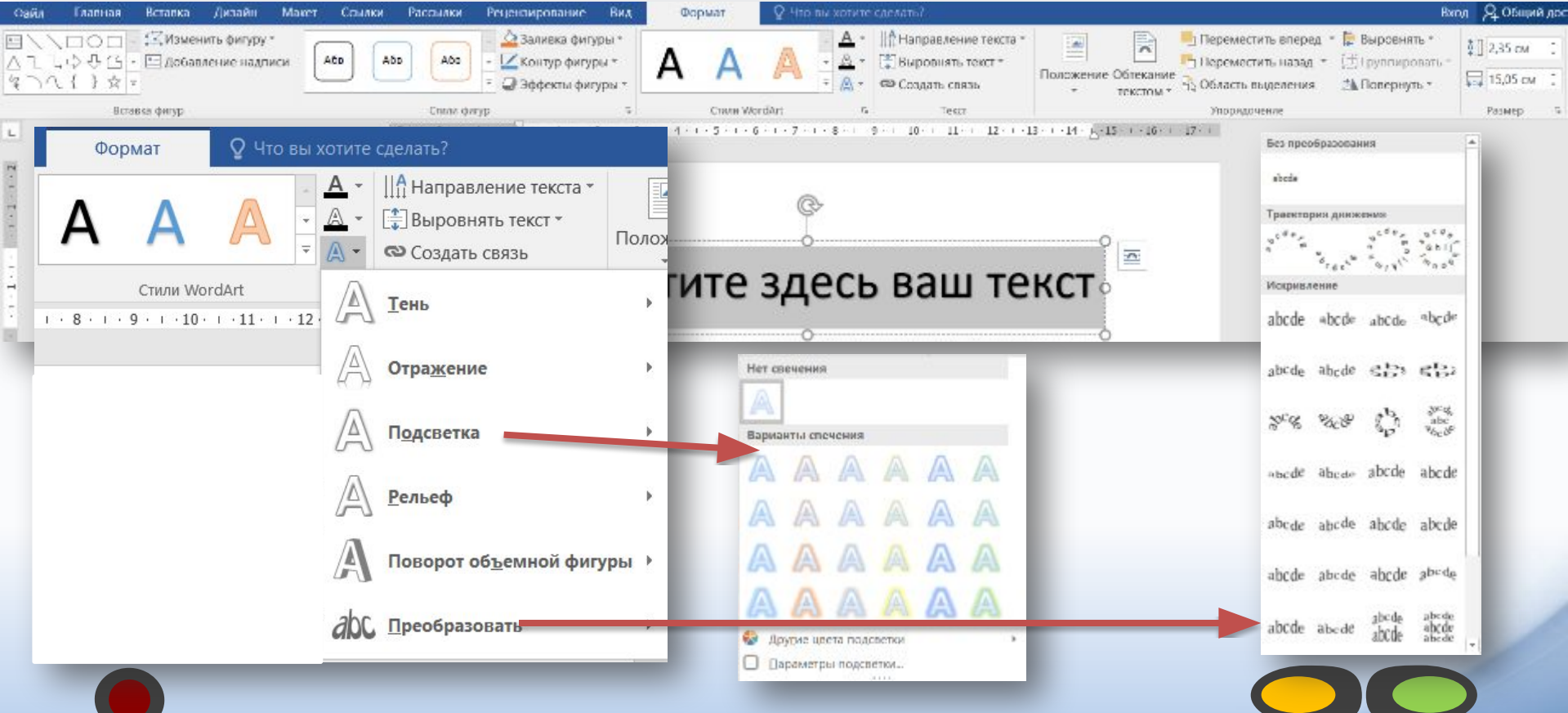

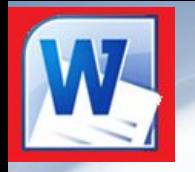

## **Графические объекты. Автофигуры**

 Вставку готовых фигур в документ выполняют кнопкой Фигуры.

 При нажатии на треугольник появиться возможность выбрать необходимую фигуру. Из предложенных вариантов выберите подходящую фигуру, а за тем, щелкните левой кнопкой мыши в том месте документа, где она должна появиться.

 Чтобы вставить правильный круг либо квадрат, нужно нажать и, удерживать клавишу Shift в момент вставки.

Необходимо отметить, что при создании векторного рисунка из графических объектов необходимо или их сгруппировать (по окончанию работы), или вставить в документ полотно (Вставка/Фигура, затем выбрать "Новое полотно"), а затем размещать в нем фигуры и линии.

 Полотно и группировка фигур способствует упорядочиванию рисунка и создает границу (рамку) между рисунком из графических объектов и остальной частью документа

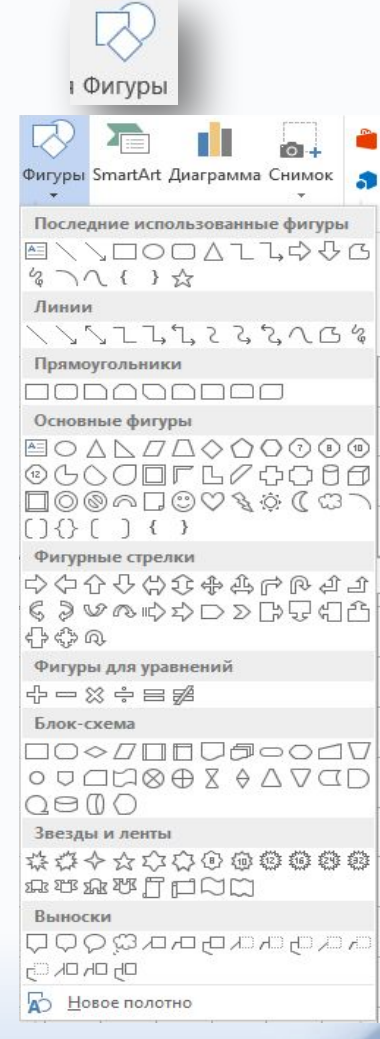

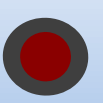

## **Графические объекты. Автофигуры**

 Контекстные инструменты "Средства рисования", помещенные на вкладке Формат, которые появляются после вставки Фигуры, обеспечивают редактирование и форматирование готовых фигур, а также создание векторных рисунков из графических объектов. Векторный рисунок, созданный из графических объектов, является графическим объектом.

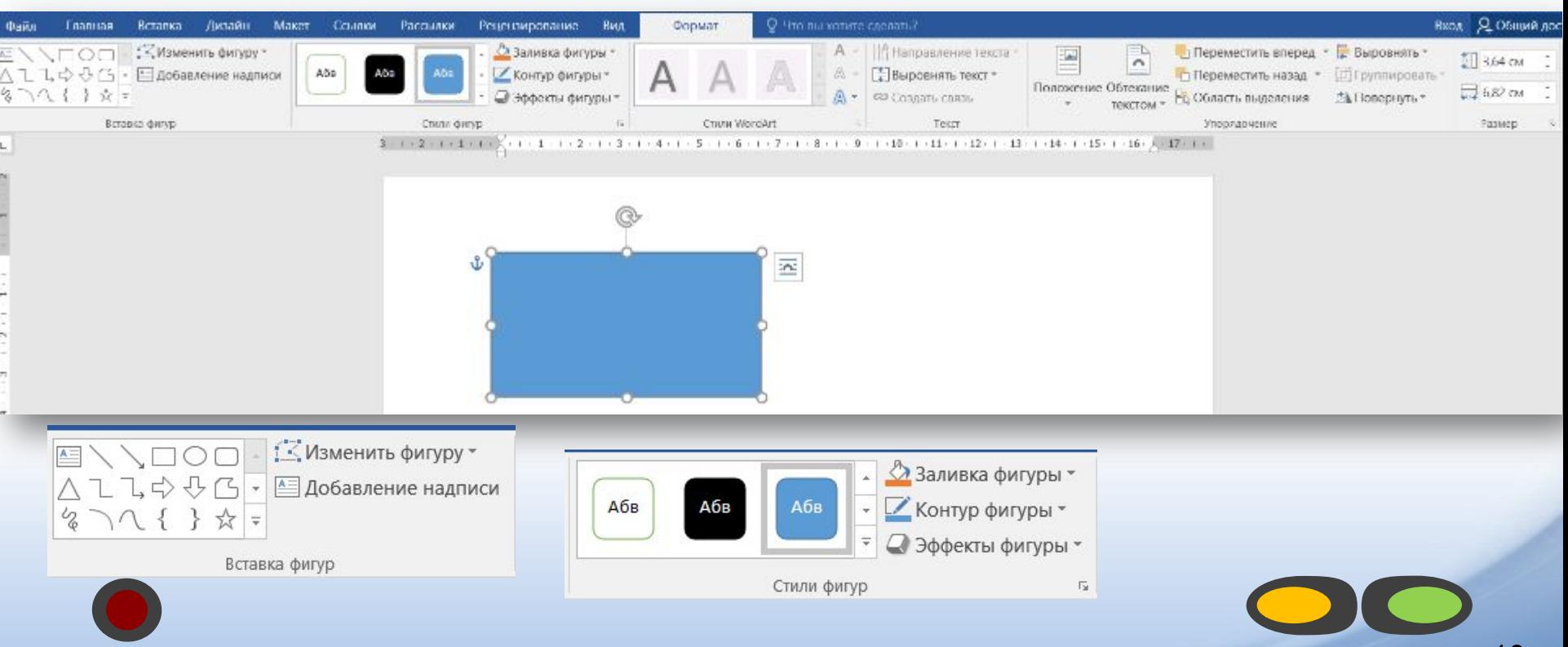

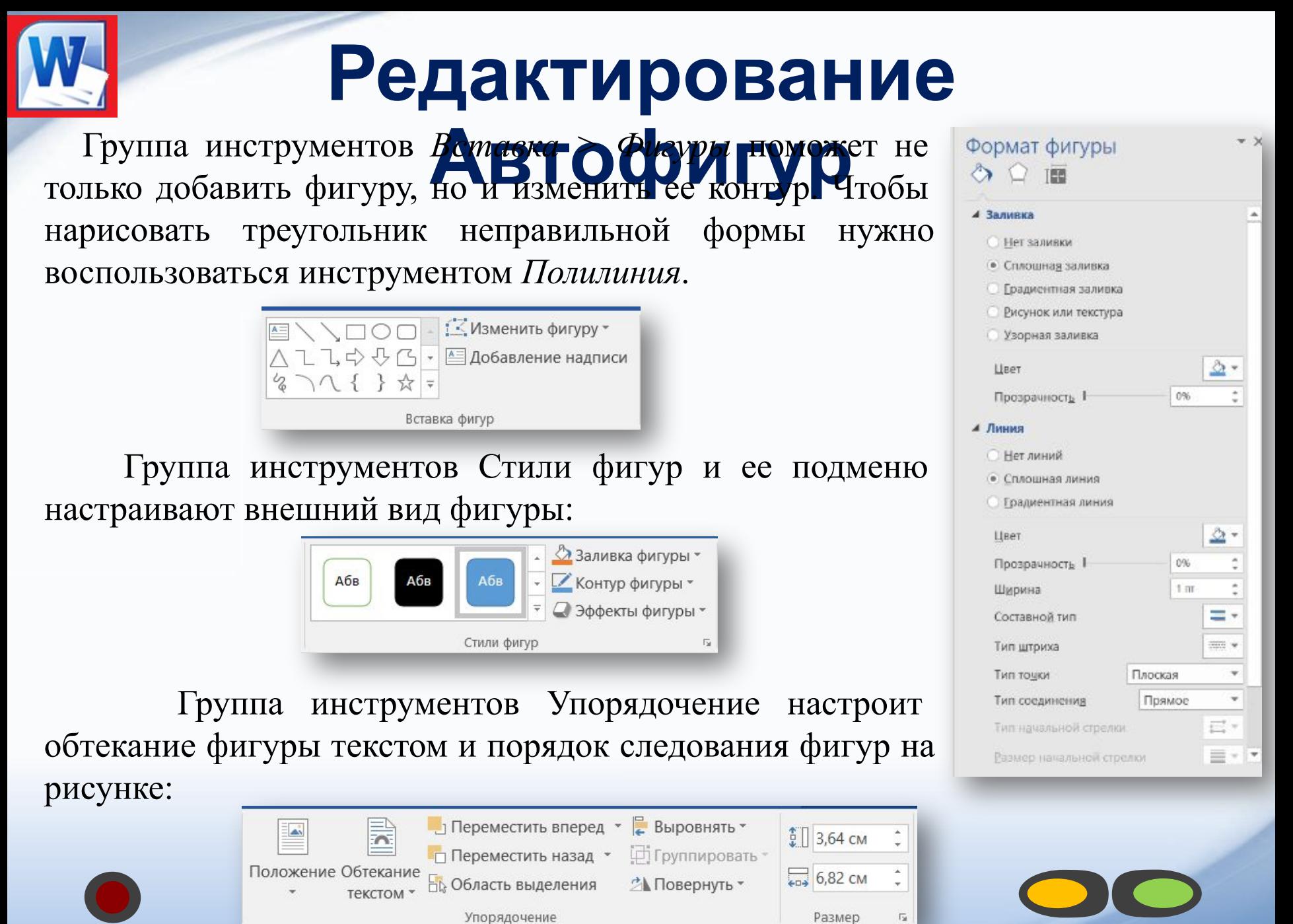

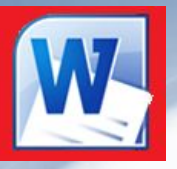

## **Редактирование**

Если какое-либо изображение требуется использовать несколько раз, его не нужно рисовать или вставлять заново. Целкниту по изображению, чтобы выбрать его, копируйте и вставляйте его так же, как вы это делаете с обычным текстом. Можно просто выделить копируемый объект и нажать правую клавишу мыши (курсор должен приобрести вид тонкого черного крестика) и перенести его в нужное место.

- Для выделения нескольких объектов выполните одинарный щелчок кнопкой мыши по каждому объекту, при этом удерживая нажатой клавишу Shift . Для включения кнопки **группировки** вам потребуется выбрать несколько фигур, рисунков или объектов.
- Щелкните левой клавишей мыши , чтобы вызвать контекстное меню:

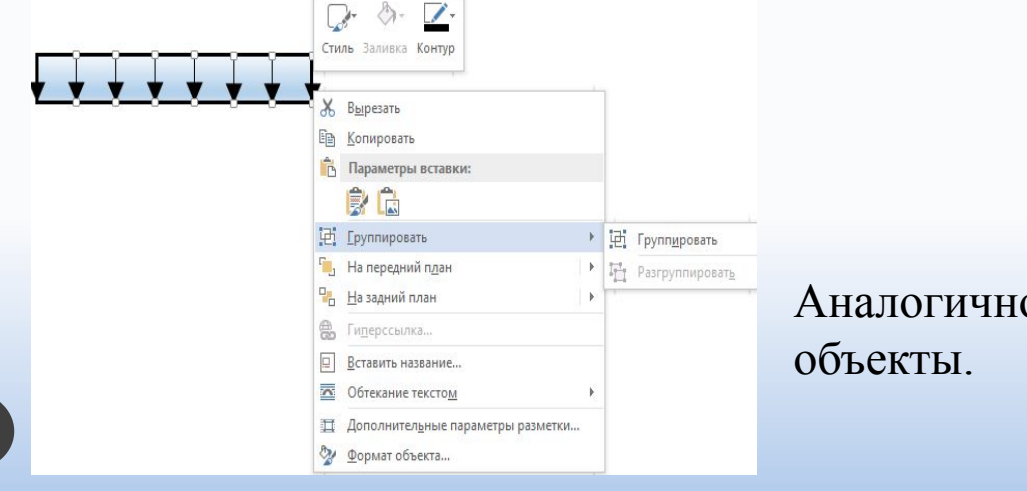

Аналогично можно и разгруппировать

## **Вставка координатной**

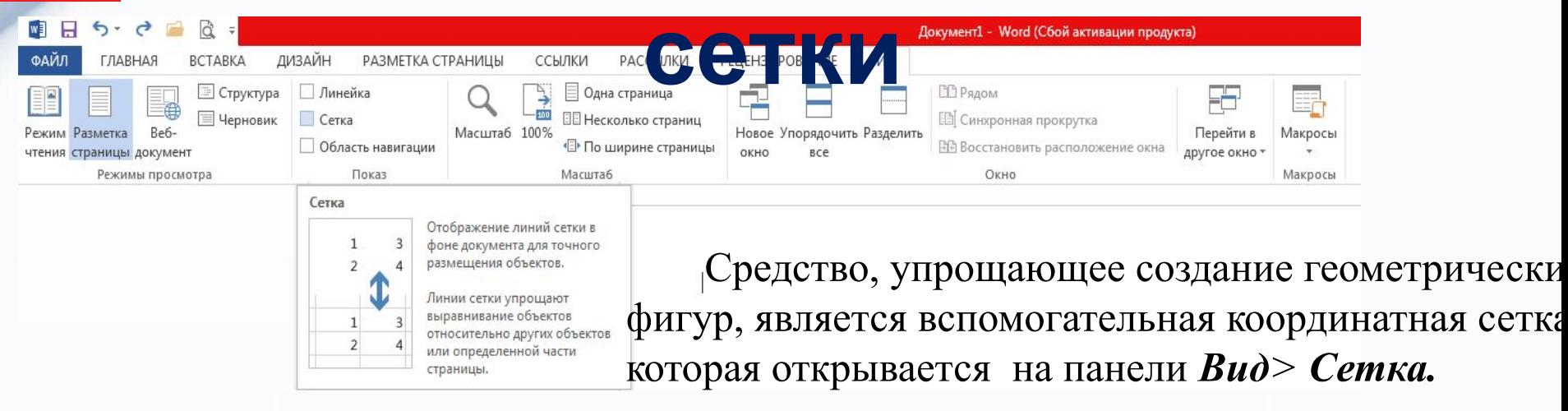

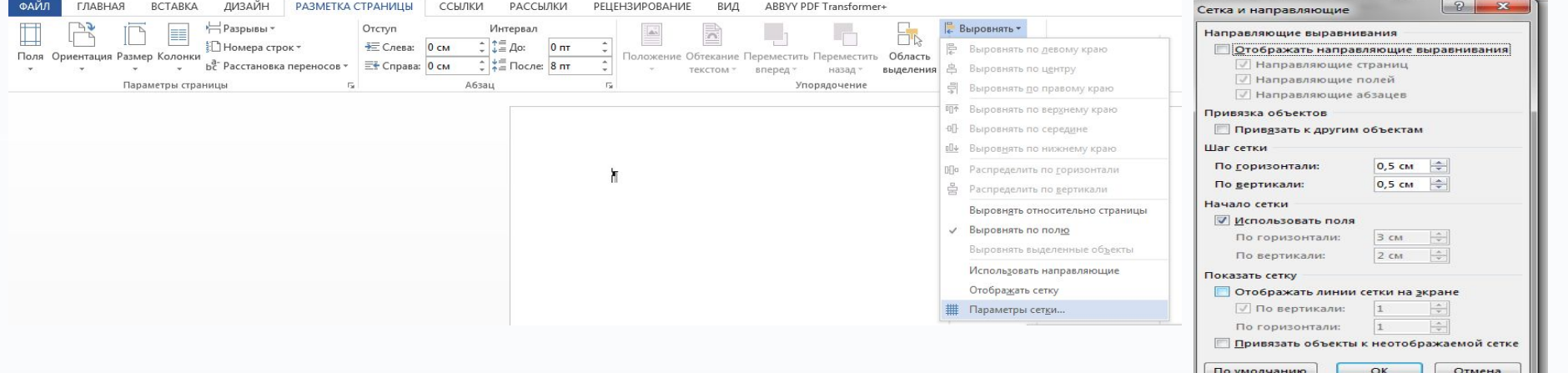

Замечание: Чтобы создать фигуры правильной формы — круги и квадраты, а не эллипсы и прямоугольники — нужно при рисовании удерживать нажатой клавишу <Shlft>.

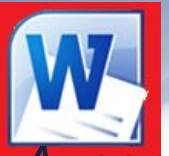

#### *Вставка Фигуры*

*Алгоритм вставки:*

- 1) Установите курсор в точку документа;
- 2) В меню **Вставка** нажмите кнопку **Фигуры** выберите фигуру и нарисуйте ее.
- 3) Для ввода текста внутрь фигуры нужно из контекстного меню фигуры вызвать команду **Добавить текст**.

#### *Вставка Надписи*

#### *Алгоритм вставки:*

- 1) Установите курсор в точку документа;
- 2) В меню **Вставка** нажмите кнопку **Надпись** выберите команду **Нарисовать надпись** и введите текст или выберите встроенный готовый формат **Надписи**.

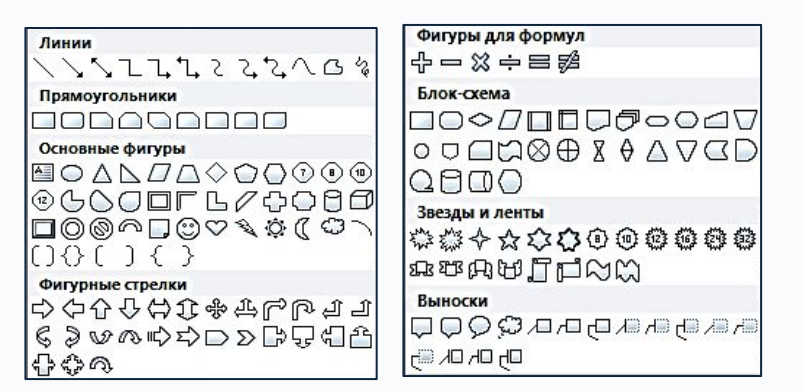

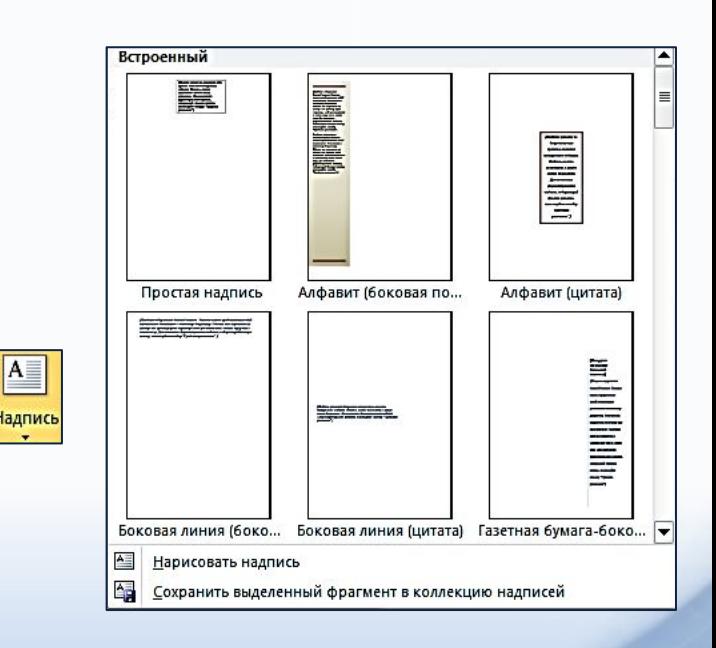

## *Заливка фигуры цветом*

• Для заливки объектов, необходимо использовать инструменты, предусматривающие эту операцию: прямоугольник, овал, полилиния и некоторые другие.

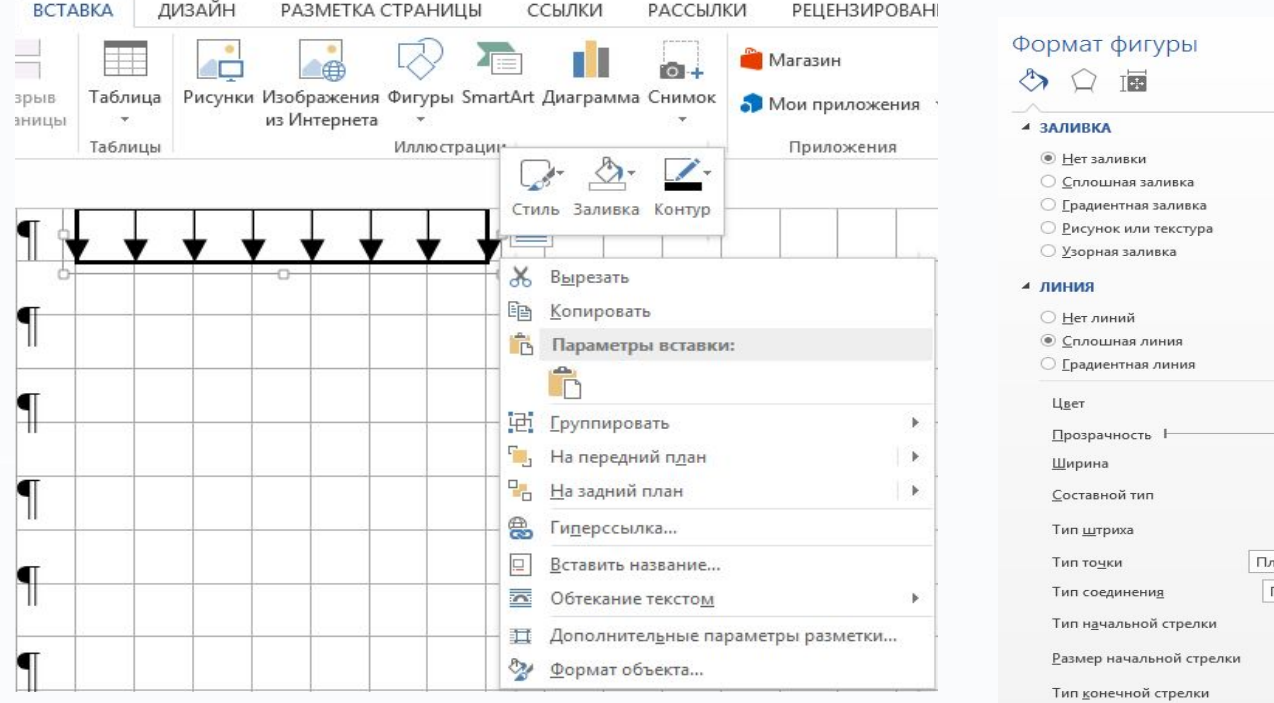

Примечание: Замкнутый контур, созданный обычной линией, заливаться не будет. При этом граница заливки на не замкнутом участке проходит по линии, образованной отрезком прямой, соединяющей начальную и конечную точки полилиниии.

15

 $- \times$ 

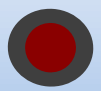

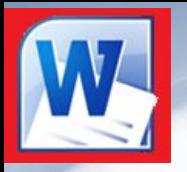

#### *ФОРМАТИРОВАНИЕ ВСТАВЛЕННОГО ОБЪЕКТА*

- ❑ Перед форматированием объекта его необходимо **выделить щелчком правой кнопки мыши.**
- ❑ Выделить несколько объектов можно щелчком кнопки мыши по каждому объекту при нажатой клавише **Shift**.
- *При выделении вставленного объекта на экране появится лента с кнопками форматирования:*

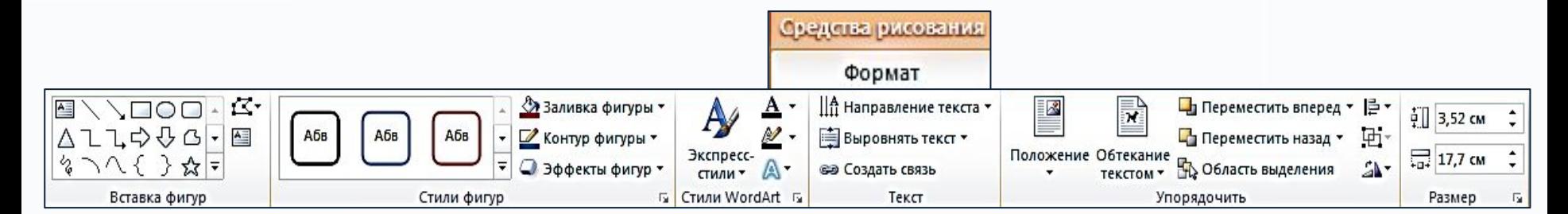

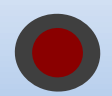

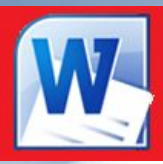

## *Практическая работа*

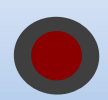

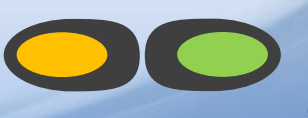

15

### *УРАВНЕНИЕ ПЛОСКОСТИ В ОТРЕЗКАХ*

Пусть в трехмерном пространстве задана прямоугольная система координат Oxyz. В этой системе координат в трехмерном пространстве уравнение вида  $\left(\frac{\lambda}{a}\bigoplus_{b}^{y}\bigoplus_{c}^{z}=1\right)$  (1)

где *a, b* и *c* – отличные от нуля действительные числа, называется *уравнением плоскости в отрезках*. Такое название не случайно. Абсолютные величины чисел *a, b* и *c* равны длинам отрезков, которые плоскость отсекает на координатных осях Ox, Oy и Oz соответственно, считая от начала координат.

> *Примечание: Знак чисел a, b и c показывает, в каком направлении (положительном или отрицательном) откладываются отрезки на координатных осях.*

## *УРАВНЕНИЕ ПЛОСКОСТИ В ОТРЕЗКАХ* Действительно, координаты точек  $(a, 0, 0), (0, b, 0), (0, 0, c)$ удовлетворяют уравнению плоскости в отрезкахZ  $\frac{x}{a} + \frac{y}{b} + \frac{z}{c} = 1$  $a < 0, b > 0, c > 0$  $(0, 0, c)$  $(a, 0, 0)$ 1  $1(0, b, 0)$ 17

*ПРИМЕР:* **В прямоугольной системе координат** *Oxyz* **в трехмерном пространстве плоскость задана уравнением:**

**Необходимо получить уравнение этой плоскости в отрезках** 

Исходное уравнение является общим полным уравнением плоскости, поэтому его можно привести к уравнению плоскости в отрезках. Перенесем *-6* в правую часть получим  $3x + 9y - 6z = 6$  Разделим обе части полученного равенства на шесть:

$$
\frac{1}{2}x + \frac{3}{2}y - z = 1
$$

Отправляем коэффициенты при переменных *x, y* и *z* в знаменатели и получаем искомое уравнение:

$$
\frac{x}{2}+\frac{y}{2}-\frac{z}{-1}=1
$$

### *НЕПОЛНЫЕ УРАВНЕНИЯПЛОСКОСТЕЙ В ОТРЕЗКАХ*

Уравнение (1) называется *неполным*, если хотя бы один из коэффициентов *А*, *В*, *С*, *D* равен нулю.

при *D* = 0 плоскость проходит через начало координат, уравнение (1) имеет вид:

$$
\frac{x}{a} + \frac{y}{b} + \frac{z}{c} = 0
$$

если равен нулю только один коэффициент (*а*, *в* или *с*), то плоскость параллельна соответствующей оси координат (*Ox*, *Oy* или *Oz*);

$$
a = 0, \quad\n\begin{array}{c}\n\frac{y}{b} + \frac{z}{c} = 1; \\
b = 0, \quad\n\begin{array}{c}\n\frac{x}{a} + \frac{z}{c} = 1; \\
\frac{x}{a} + \frac{y}{b} = 1\n\end{array}\n\end{array}
$$

## *ПРИМЕР ВЫПОЛНЕНИЯ ЗАДАНИЯ*

Построить плоскости, заданные своими общими

уравнениями

$$
\begin{cases} 2x + 3y + 3z - 9 = 0 \\ 4x + 2y - 8 = 0 \end{cases}
$$

а так же построить проекцию прямой, имеющую точки пересечения с плоскостями на плоскость *XOY.*

Запишем заданные общие уравнения пересекающихся плоскостей в форме уравнений в отрезках на осях

$$
\begin{cases}\n2x + 3y + 3z = 9 \\
4x + 2y = 8\n\end{cases}\n\qquad\n\begin{cases}\n\frac{2x}{9} + \frac{3y}{9} + \frac{3z}{9} = 1 \\
\frac{4x}{8} + \frac{2y}{8} = 1\n\end{cases}\n\qquad\n\begin{cases}\n\frac{x}{4.5} + \frac{y}{3} + \frac{z}{3} = 1 \\
\frac{x}{2} + \frac{y}{4} = 1\n\end{cases}
$$

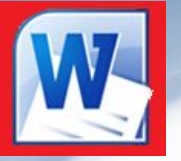

### *ПРИМЕР ВЫПОЛНЕНИЯ ЗАДАНИЯ*

Для построения прямой достаточно найти любые две ее точки. Проще всего выбрать точки пересечения прямой с координатными плоскостями. Например, точки пересечения с плоскостью *xOy* получим из уравнений прямой, полагая  $z = 0$ :

$$
2x + 9y = 9
$$
  

$$
4x + 2y = 8
$$

Решить систему уравнений – это значит найти такие значения переменных, которые обращают КАЖДОЕ уравнение системы в верное равенство. Это утверждение справедливо для любых систем уравнений с любым количеством неизвестных.

Из второго уравнения выразим,  $y = 4 - 2x$ а затем подставим в первое уравнение:  $2x + 3(4 - 2x) = 9$ Раскрываем скобки, приводим подобные слагаемые и находим значение *y*:

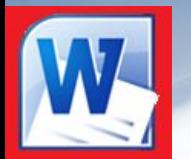

### *ПРИМЕР ВЫПОЛНЕНИЯ ЗАДАНИЯ*

$$
2x + 12 - 6x - 9 = 0
$$
  
- 4x + 3 = 0  
- 4x = -3  
x = 0.75

Теперь находим *x* подставляя, найденное значение в уравнение для *y:*

$$
y = 4 - 2 \cdot 0.75
$$
  
y = 2.5  
Oneem: *koopduhamu uckomoŭ npanoŭ*  
x = 0.75, y = 2.5

*Примечание: после того, как решена ЛЮБАЯ система уравнений ЛЮБЫМ способом, необходимо выполнить проверку, подставляя найденные результаты в исходные уравнения.* 

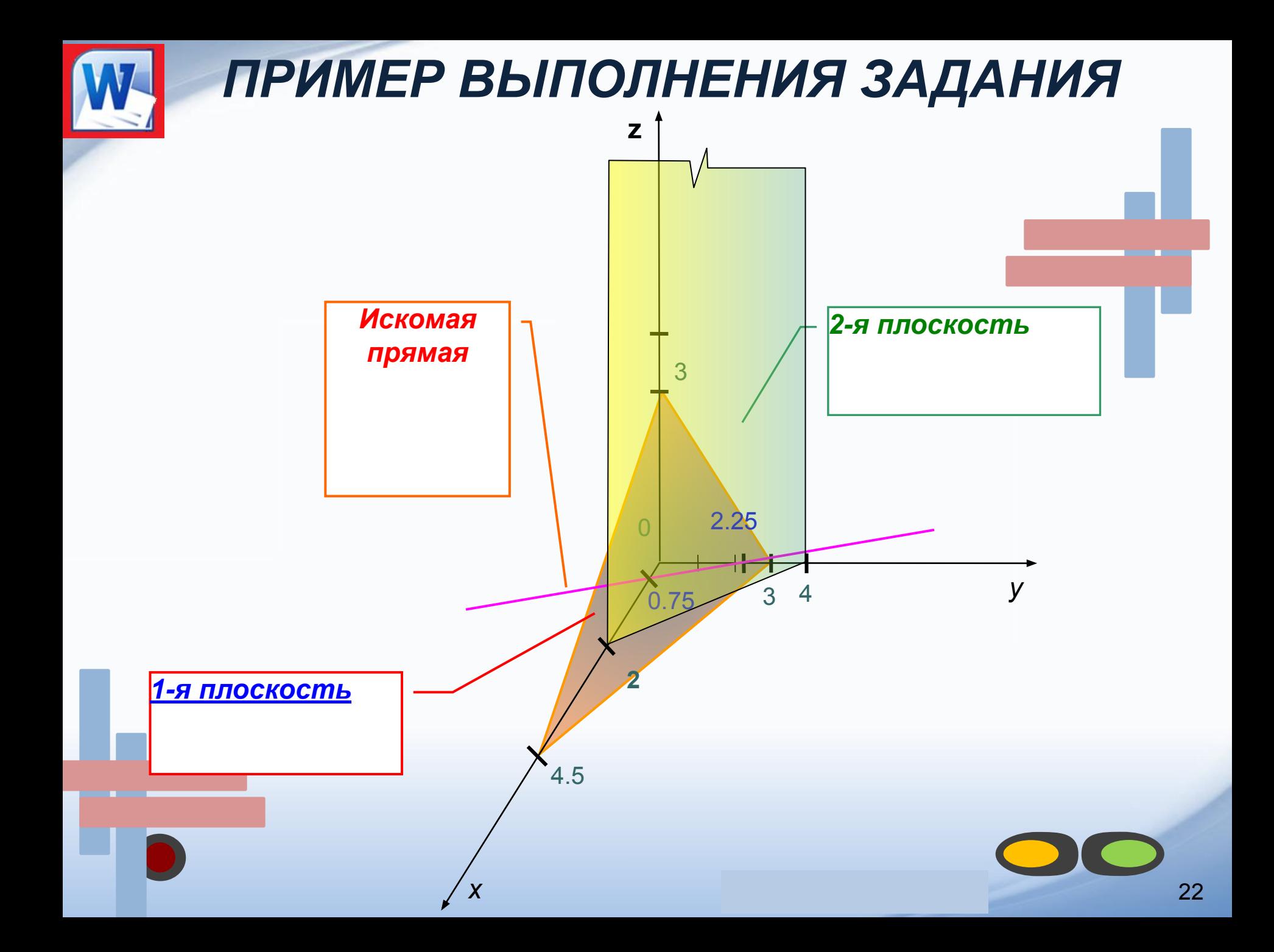

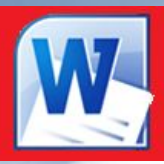

# спасибо за внимание

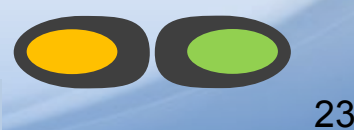